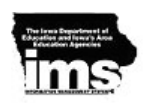

# **(Child) Services**

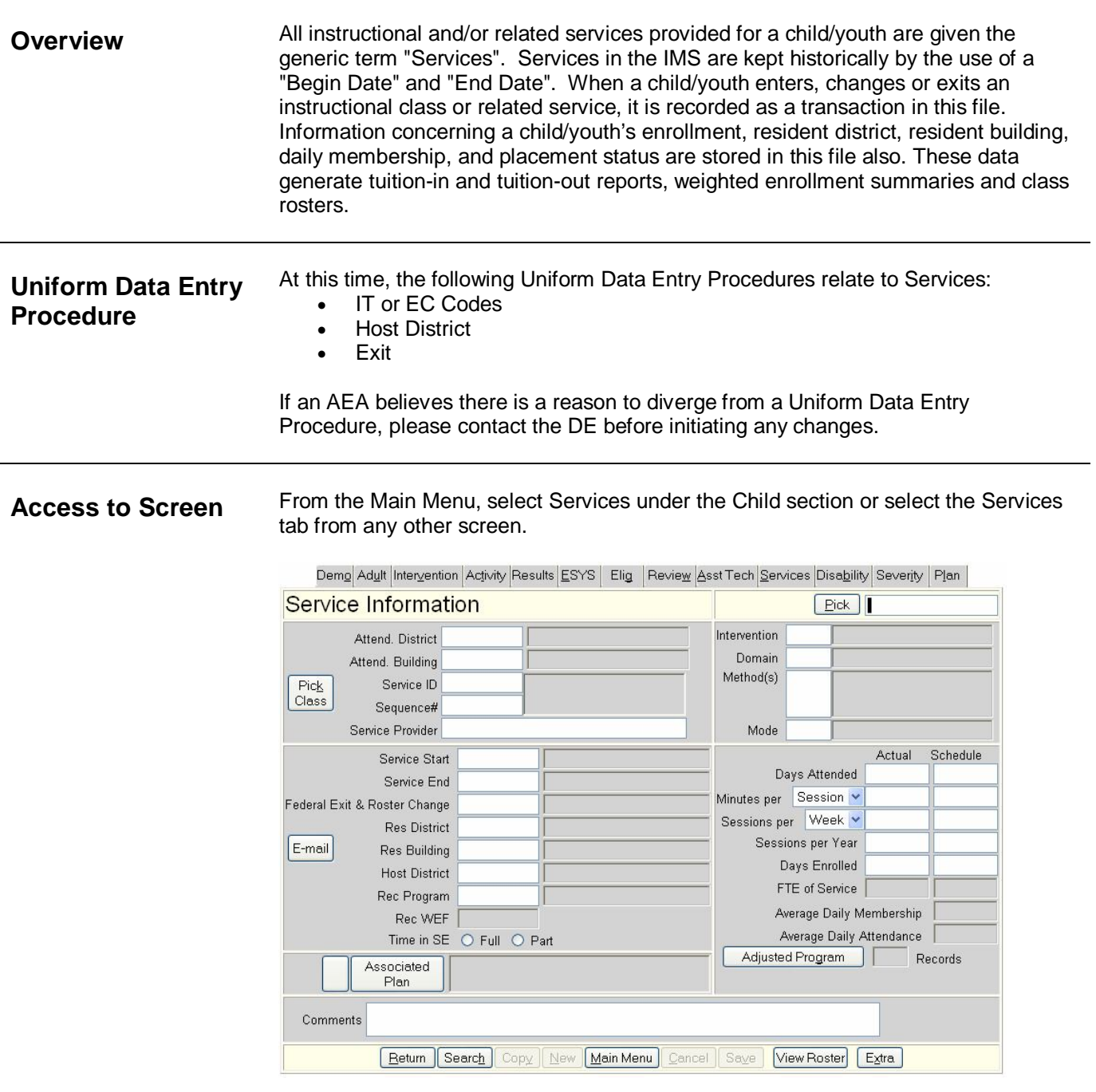

**Add a New Service**

Note:

 Prior to adding a service for the first time, complete the fields on the Child Demographic screen, (Resident District, Resident Building, District and Building of Domicile, and Attending District and Attending Building). IMS will

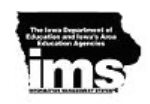

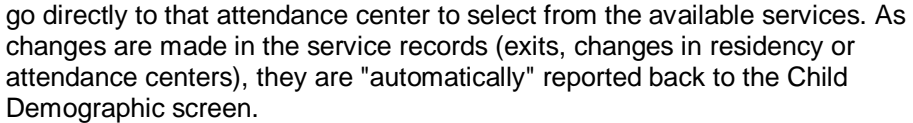

- 1. From the Child Demographic screen, click on the Services button.
- 2. To add a service, click on the New button.
- 3. The system displays a list of services available at the child/youth's attendance center. If the service recommended for this child/youth is at a different site, the data entry person may override the system's selection. To do this, press escape, change the district and building and then click on the "pick class" button to get the new list. If the data entry person only knows the district and the staff person, he/she can enter the data in those fields and then click on the "pick class" button.
- 4. Select the desired service and enter the Service Start Date, Resident District, Resident Building, Recommended Program (the Recommended Weight is automatically updated), and Total Time, regardless of the setting.
- 5. For children on an IFSP, enter the primary delivery mode.

#### Note:

- If a child is Part C only, use RS as the Recommended Program.
- A child should have the same delivery mode for every service he/she receives, even if that service location is different.
- Once a child/youth is receiving services, do not change the resident district or resident building on the Child Demographic screen. Changes made in the Service(s) screen will be reflected on the Child Demographic screen.
- When placing a child/youth in an instructional program, the previous recommended program will be used depending on the exit code. This option is configurable on the User Profile under advanced data entry options.

## **Edit an Existing Service**

- 1. Select the Child Demographic screen.
- 2. Click on Services button or click on the service as listed in the Services window.
	- 3. Use Search to select the desired service and enter an Exit Date. The system requires an Exit Reason. (The system changes the placement status to "8" automatically on the Child Demographic Screen.)
	- 4. Make the necessary corrections or additions and return to the Child Demographic screen or Search to edit another service.

### Note:

- A child/youth may have *multiple support or related services* but only *one instructional service* at a time. The Services screen(s) will report back to the Child Demographic screen the child/youth's recommended program, recommended weight, and placement status. The information from an active "instructional service" will take precedence over the information from an active "support service". The placement status  $(7 =$  active and  $8 =$  inactive) is displayed on the Child Demographic screen and the "select a child" search screen.
- If editing a child/youth's service because of a change in recommended program, recommended weight, or resident district, exit the child/youth from the service and re-enter in the desired service. If the child/youth's attending location changes, exit the current service(s) and add service(s) to the correct location.

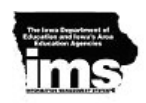

## **Communication about Changes**

Since IMS is a statewide system, it is important to communicate changes made to records of children/youth that are not attending or not residing in the AEA of the person making the change. Communication procedures are written for those times when a child/youth's resident and attending district are not the same.

To assist with communication, an automatic e-mail feature is built into IMS. When changes are made to a child/youth that is either not residing or not attending the AEA of the person making the change, an E-mail will be sent to the proper individuals about this change.

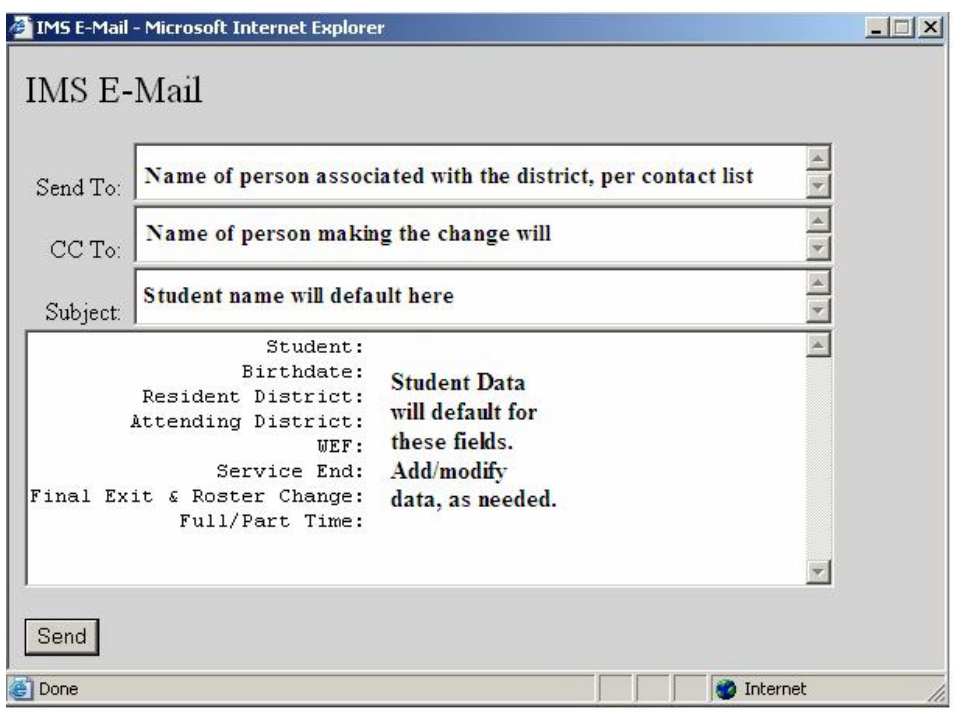

Prior to the e-mail being sent, the data entry person has the ability to edit this e-mail and then click send.